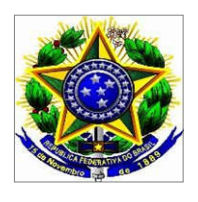

## IFRS – *Campus* Sertão

# Manual Criação de Salas para Web Conferências

1º passo:

Acessar o Link = https://conferenciaweb.rnp.br/

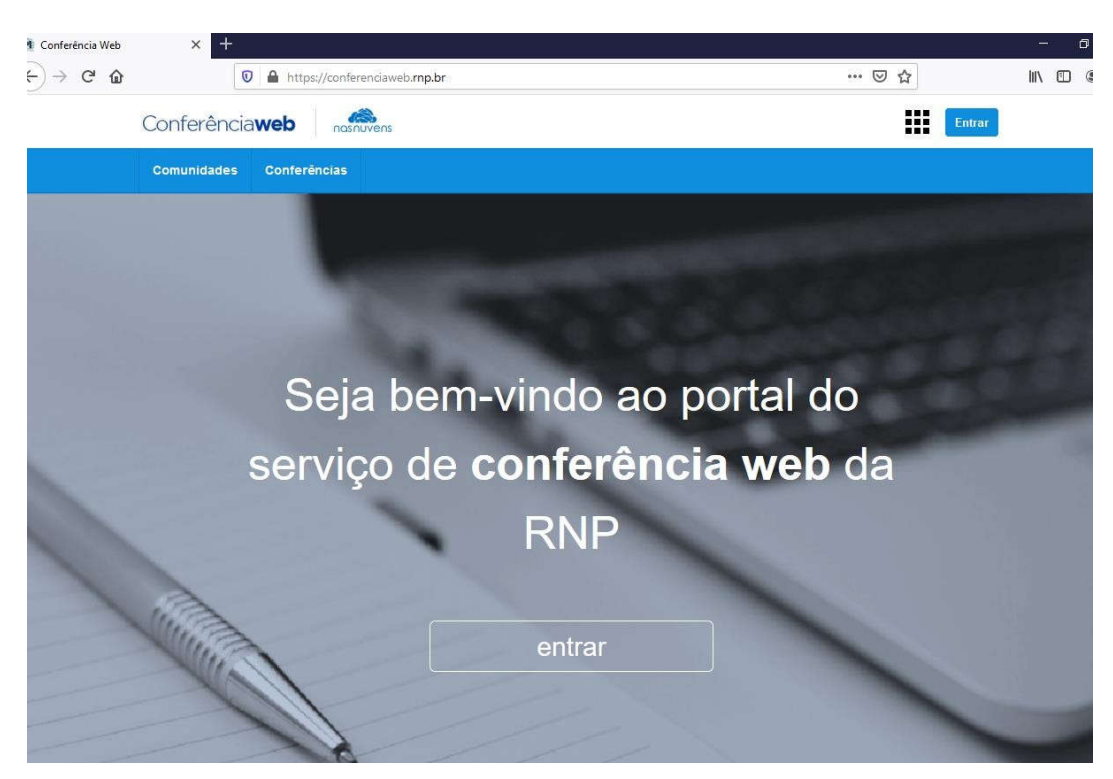

Clique em "entrar".

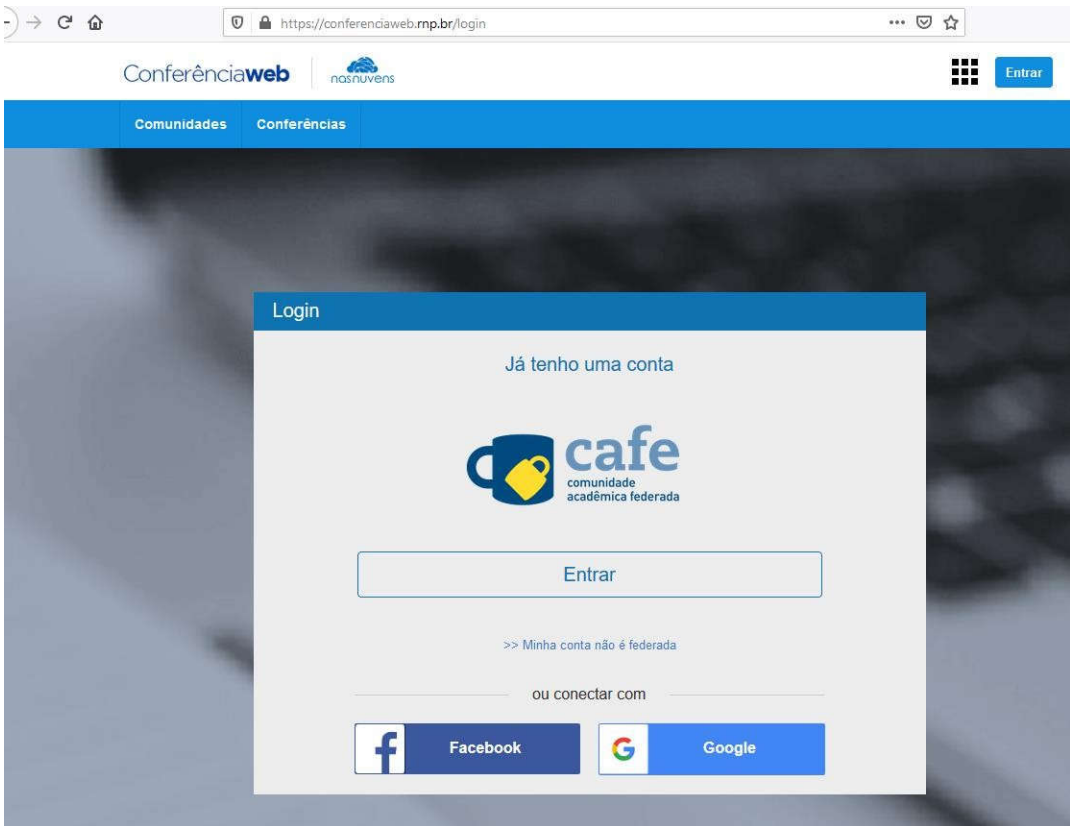

Clique em "entrar".

Selecione a instituição

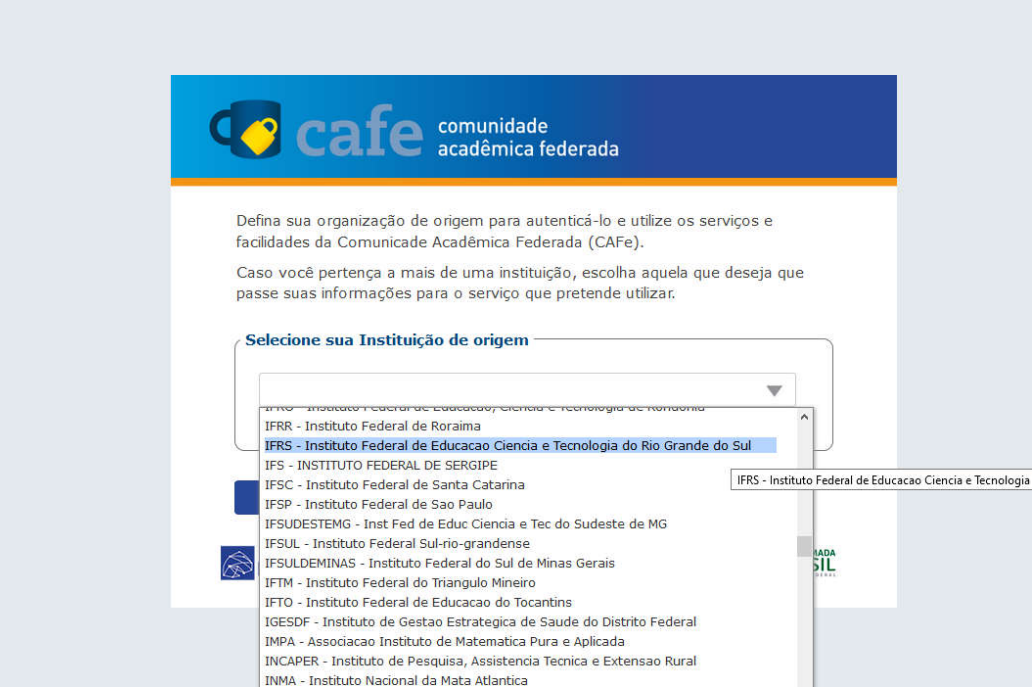

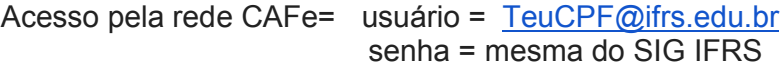

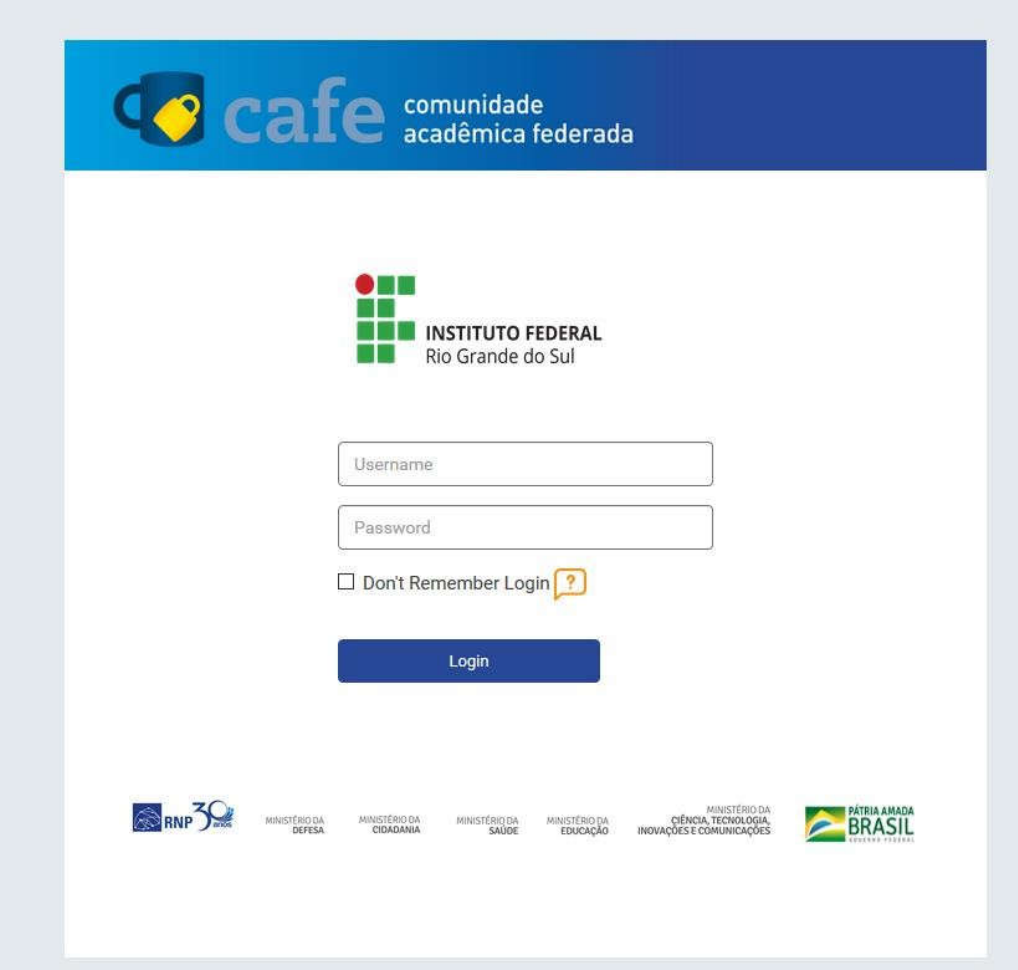

Após digitar as informações de login, clique em "Login".

#### 5º Passo:

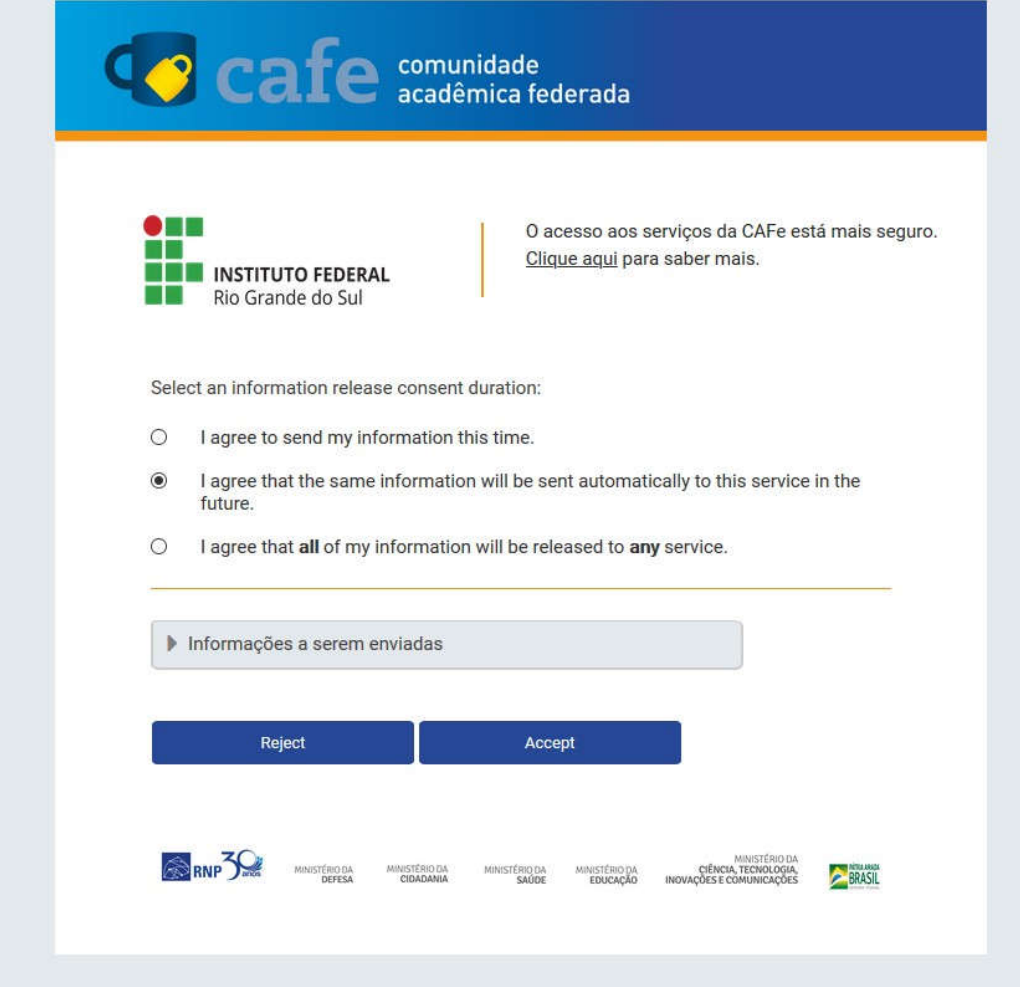

Deixe a segunda opção selecionada, e clique em "Accept".

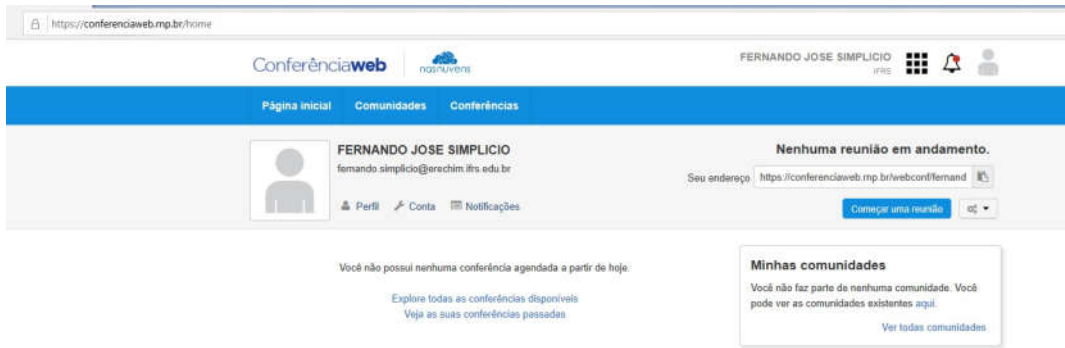

Após confirmar o acesso, clicar em "Começar uma reunião".

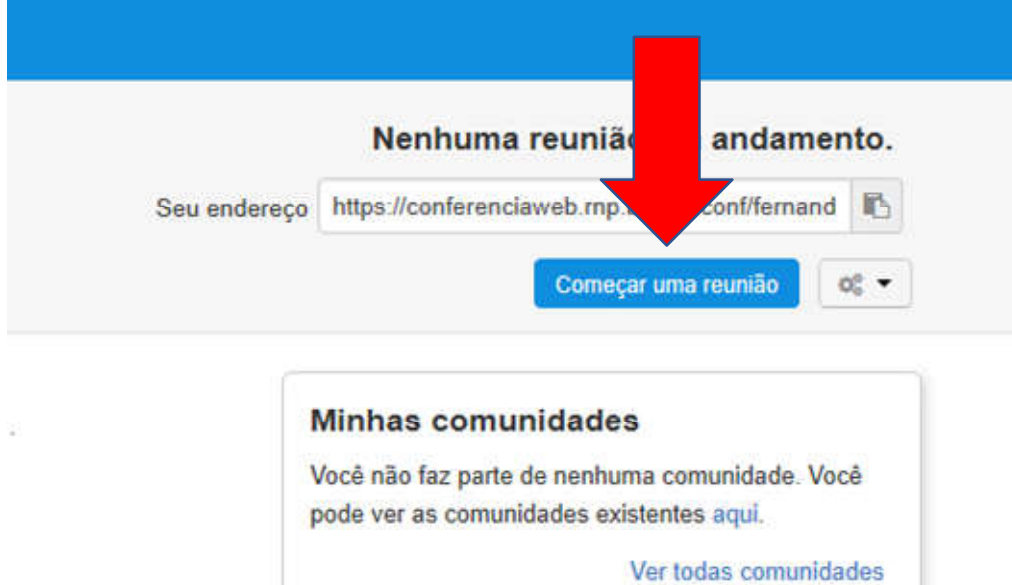

Este é o endereço de sua web conferencia, só copiar e enviar para os participantes da reunião.

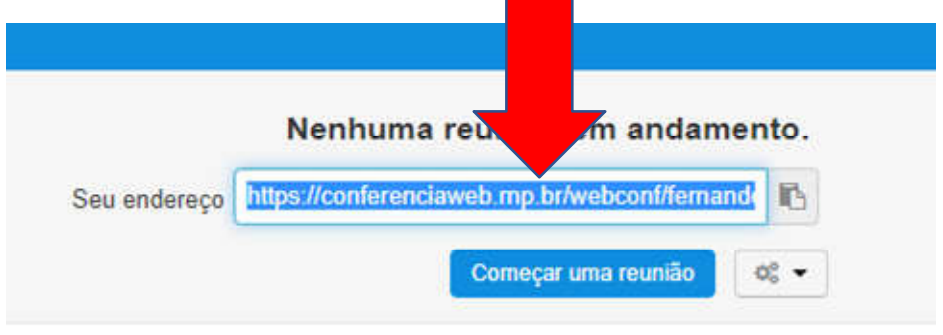

Duas formas de acesso, com conta ou sem.

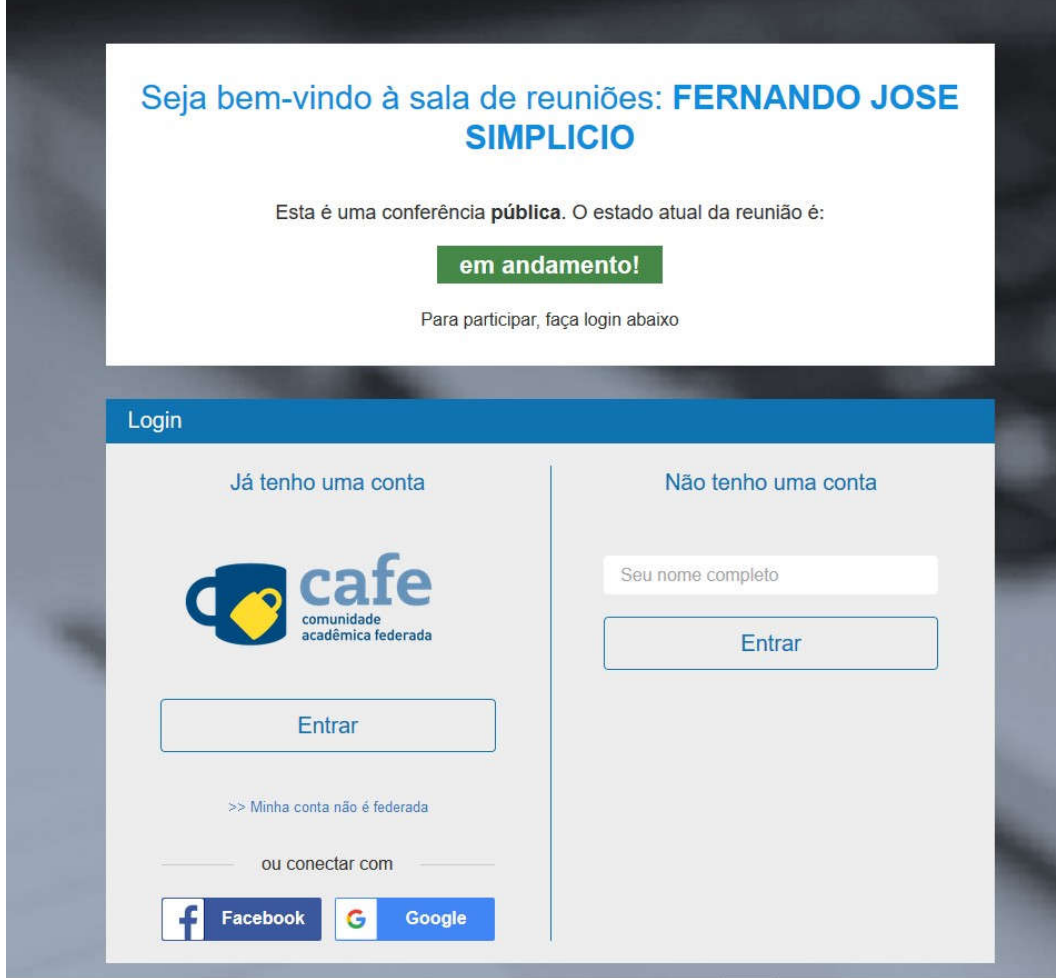

O administrador da reunião deve aprovar a entrada de todos os participantes.

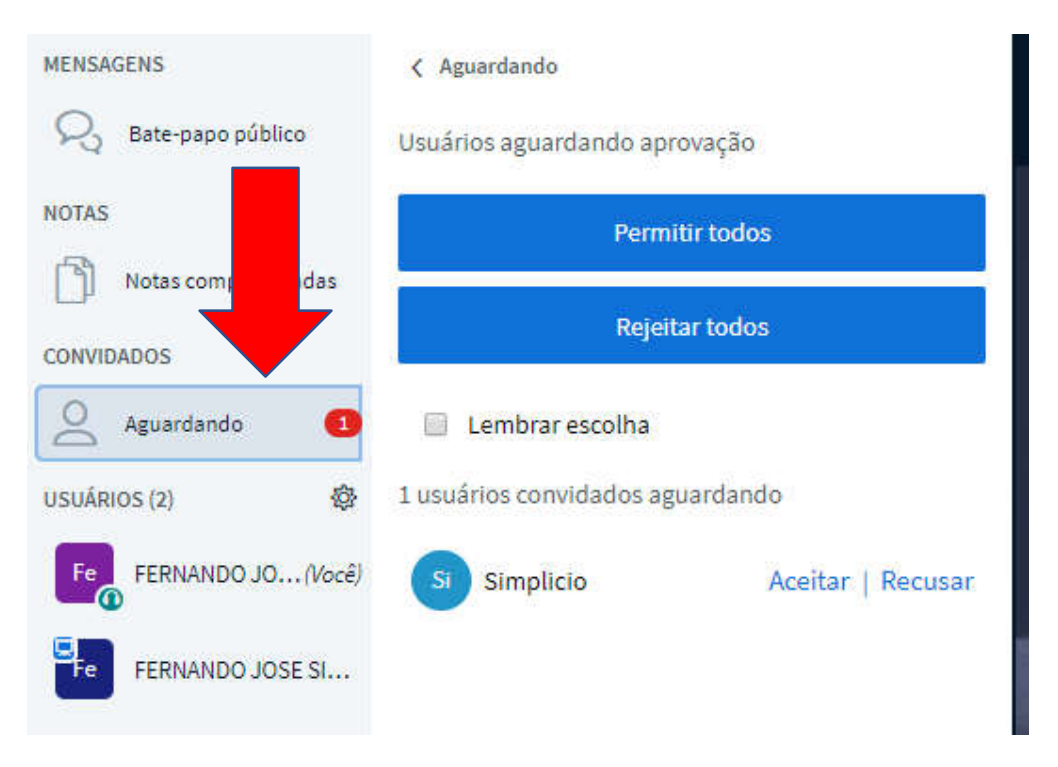

Extra:

Esses ícones gerenciam o áudio e imagem.

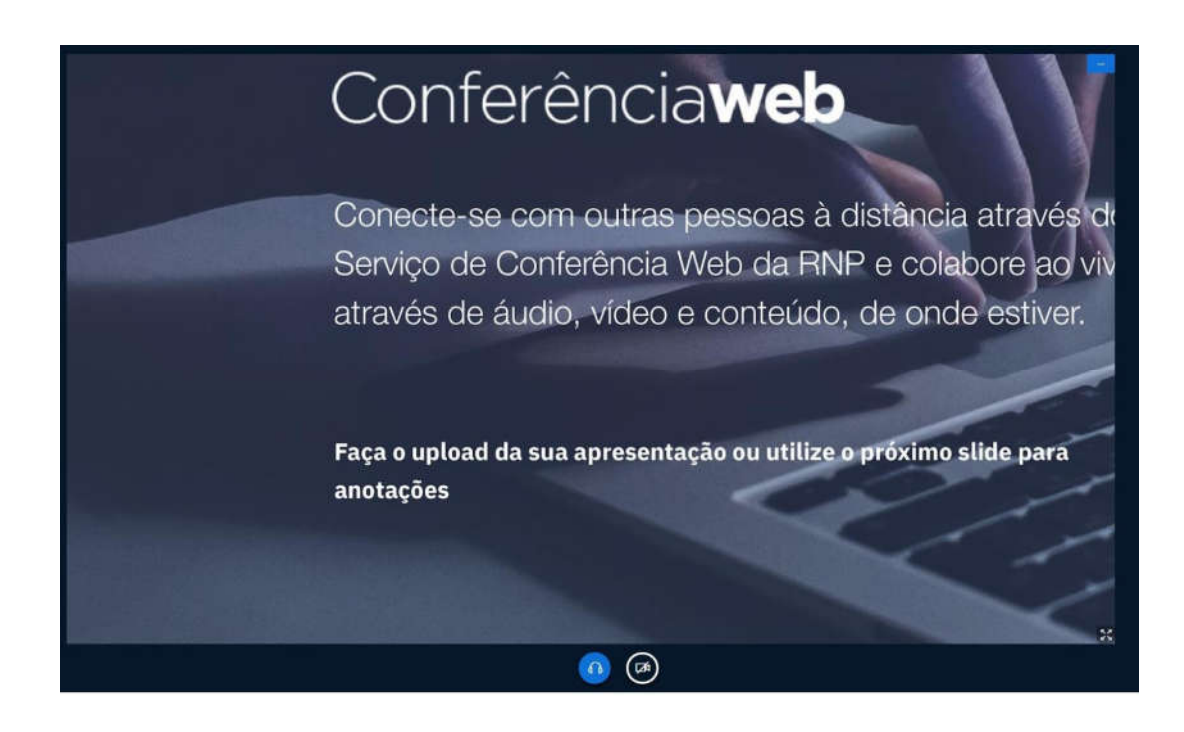

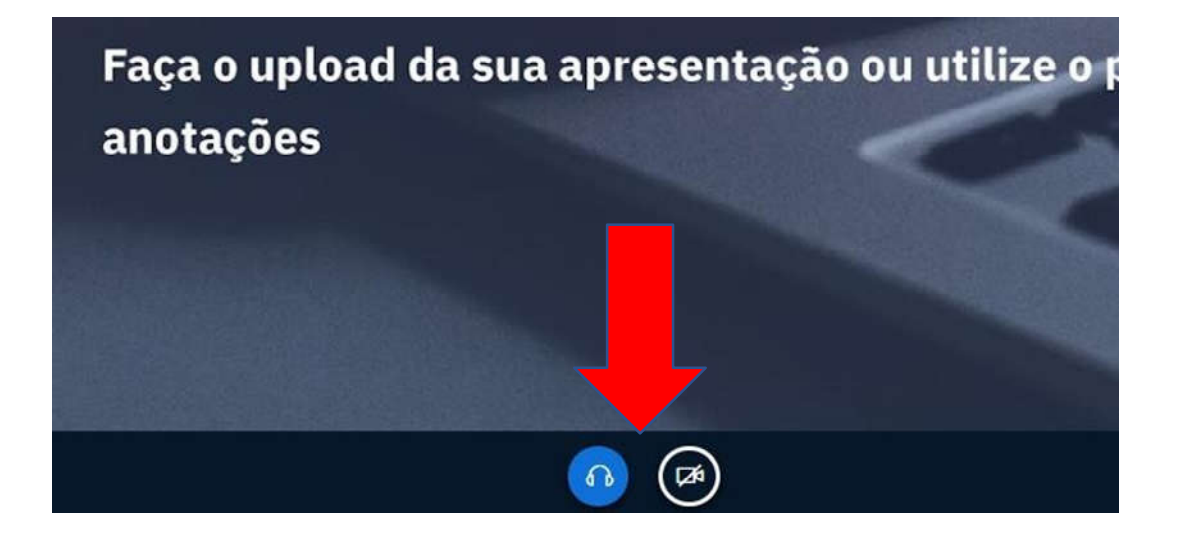

Boas reuniões e Encontros Síncronos!

> CTI – NEAD - DE 2020